## COMO UTILIZAR O SERVIÇO DE IMPRESSÃO

O serviço de impressão disponível no Campus Serra é **ofertado no modelo de auto atendimento**, onde o próprio usuário imprime, digitaliza ou copia os documentos necessários para o seu estudo ou trabalho.

Como os alunos podem imprimir? **Precisarão adquirir créditos para utilizar o serviço**. Podem ainda **procurar a Assistência Estudantil e verificar se possuem direito ao serviço gratuito de impressão**.

A CTI preparou um **[Manual](https://helpdesk.serra.ifes.edu.br/front/helpdesk.faq.php?id=110)** de Uso do Serviço de Outsourcing de Impressão, contendo os procedimentos a serem executados, passo a passo, para liberação dos trabalhos de impressão retidos e o uso das funções de cópia e digitalização.

# COMO ADQUIRIR CRÉDITO PARA IMPRESSÃO

Os alunos poderão adquirir créditos para impressão através do **[Portal do Tesouro](https://pagtesouro.tesouro.gov.br/portal-gru/#/pagamento-gru) [Nacional](https://pagtesouro.tesouro.gov.br/portal-gru/#/pagamento-gru)**. Siga os passos abaixo e efetue o pagamento através de **Pix, Cartão de Crédito** ou **Boleto**. Cada impressão ou cópia monocromática custa R\$ 0,12.

Acesse o **[Portal](https://pagtesouro.tesouro.gov.br/portal-gru/#/pagamento-gru)** e siga os passos abaixo para gerar e pagar o GRU:

**1.** Insira os códigos do Órgão Arrecadador, a Unidade Gestora Arrecadadora e o Serviço **conforme dados da imagem abaixo**, e clique no botão avançar.

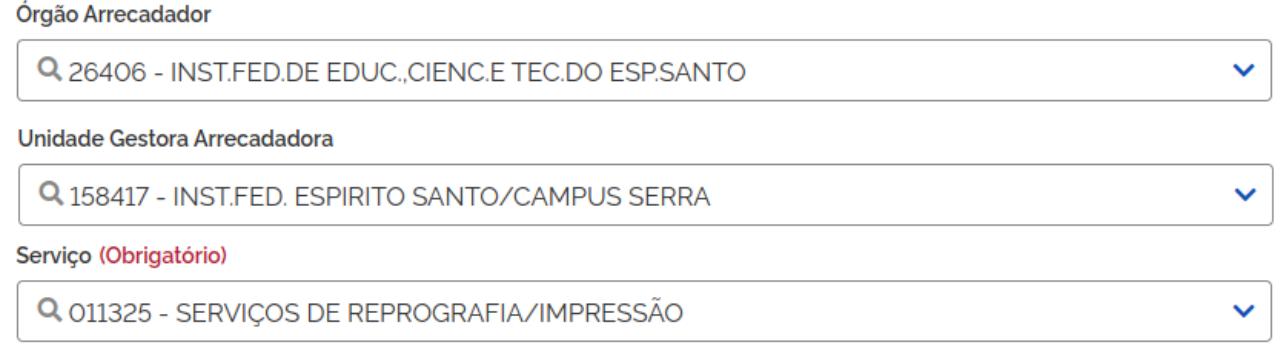

Selecione a forma de pagamento **Boleto GRU** e clique em Pagar. **Tesouro** Dados da Solicitação do Pagamento Formas de Pagamento

Descrição 11325 - SERVIÇOS DE REPROGRAFIA/IMPRESSÃO Nome do contribuinte ALUNO IFES CAMPUS SERRA

CPF do contribuinte

Número de referência

#### Selecione a forma de pagamento:  $\equiv$  0.0 Pix Cartão de **Boleto** Crédito GRU

Ao confirmar a operação, você será redirecionado(a) para outra aba, onde poderá visualizar ou fazer o download do boleto de GRU Simples para pagamento em algum dos canais disponibilizados pelo Banco do Brasil.

×

Valor total do serviço R\$ 12,84

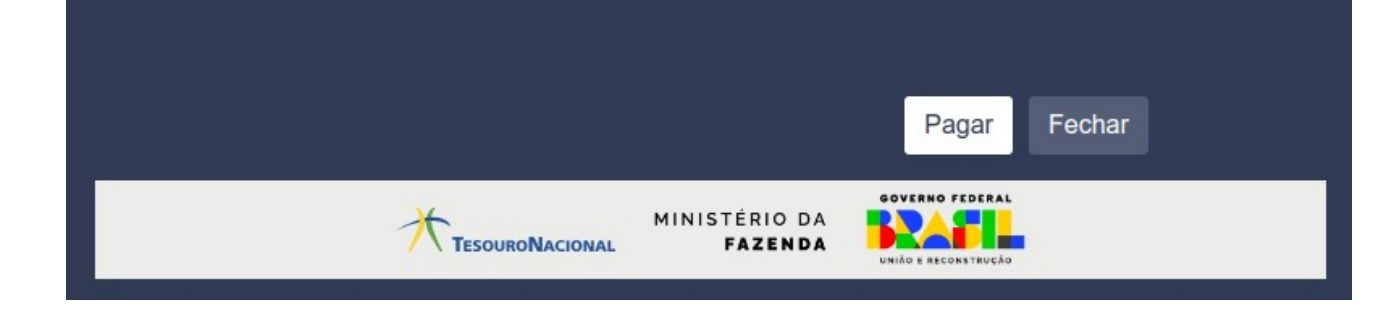

**Atenção! Confira se inseriu corretamente os códigos conforme orientado!** Orgão Arrecadador **26406,** Unidade Gestora Arrecadadora **158417** e Serviço **011325**;

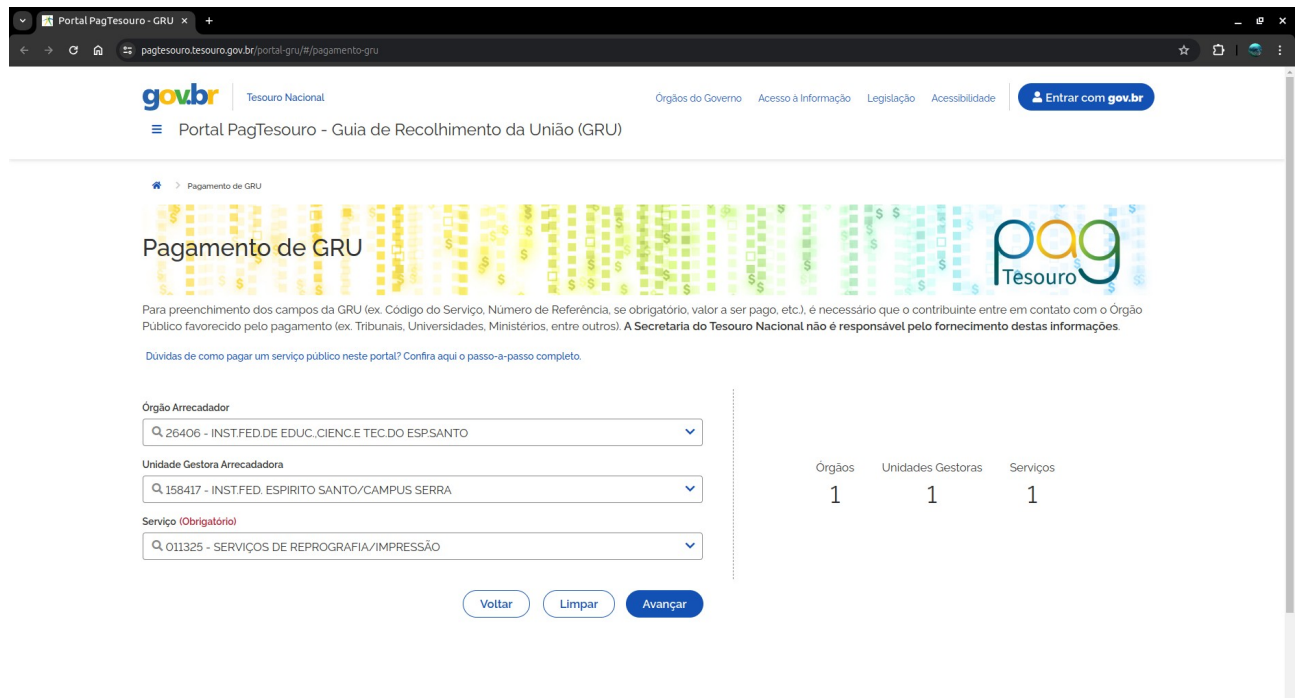

**2.** Insira as informações dos campos obrigatórios, conforme o formulário apresentado na página do portal, com os seus dados. Se desejar efetuar o pagamento em outro dia informe a data de pagamento desejado **no campo vencimento**.

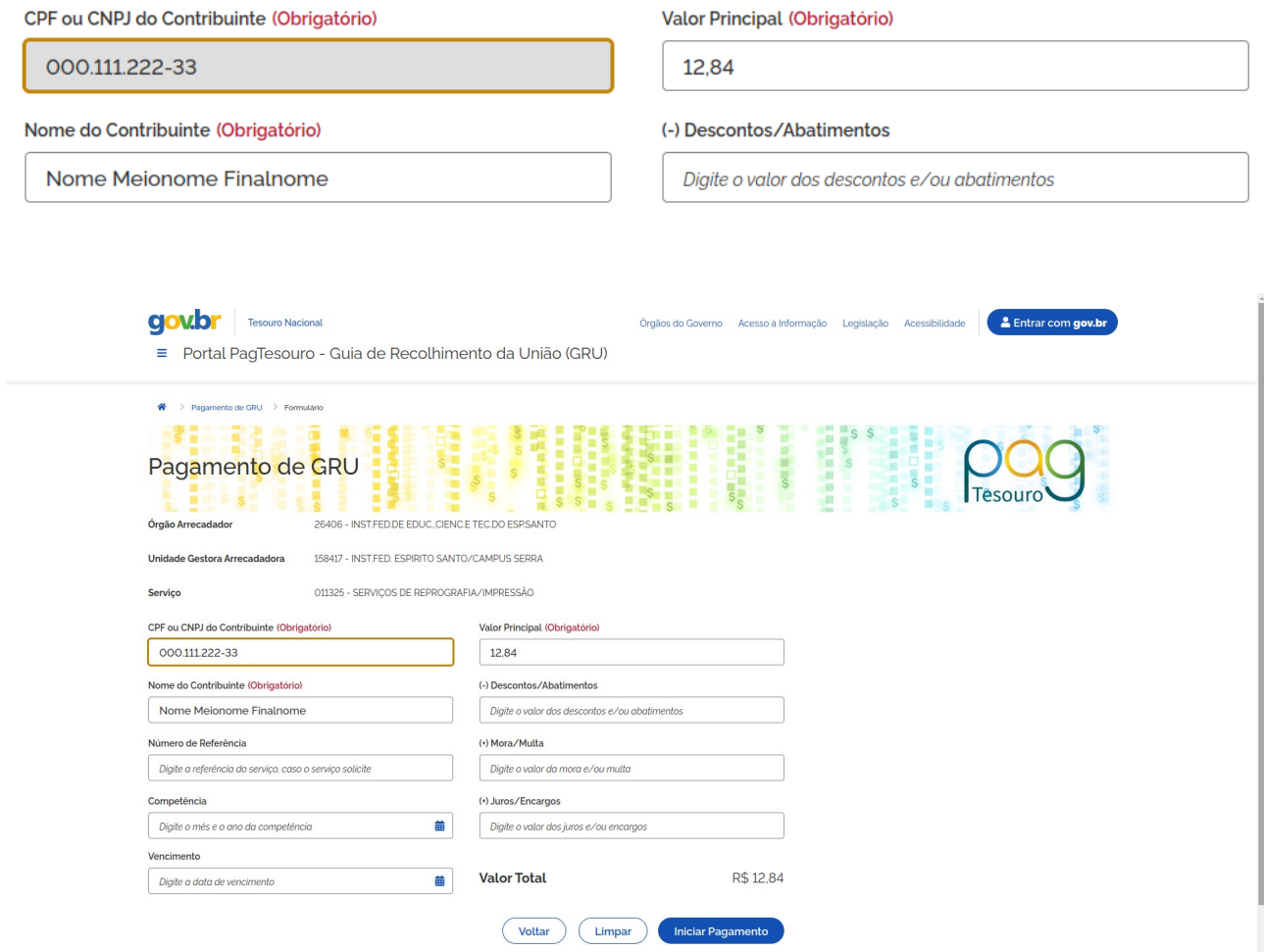

**3. Selecione a formas de pagamento:** Pix ou Cartão de Crédito ou Boleto GRU e clique em **Pagar**

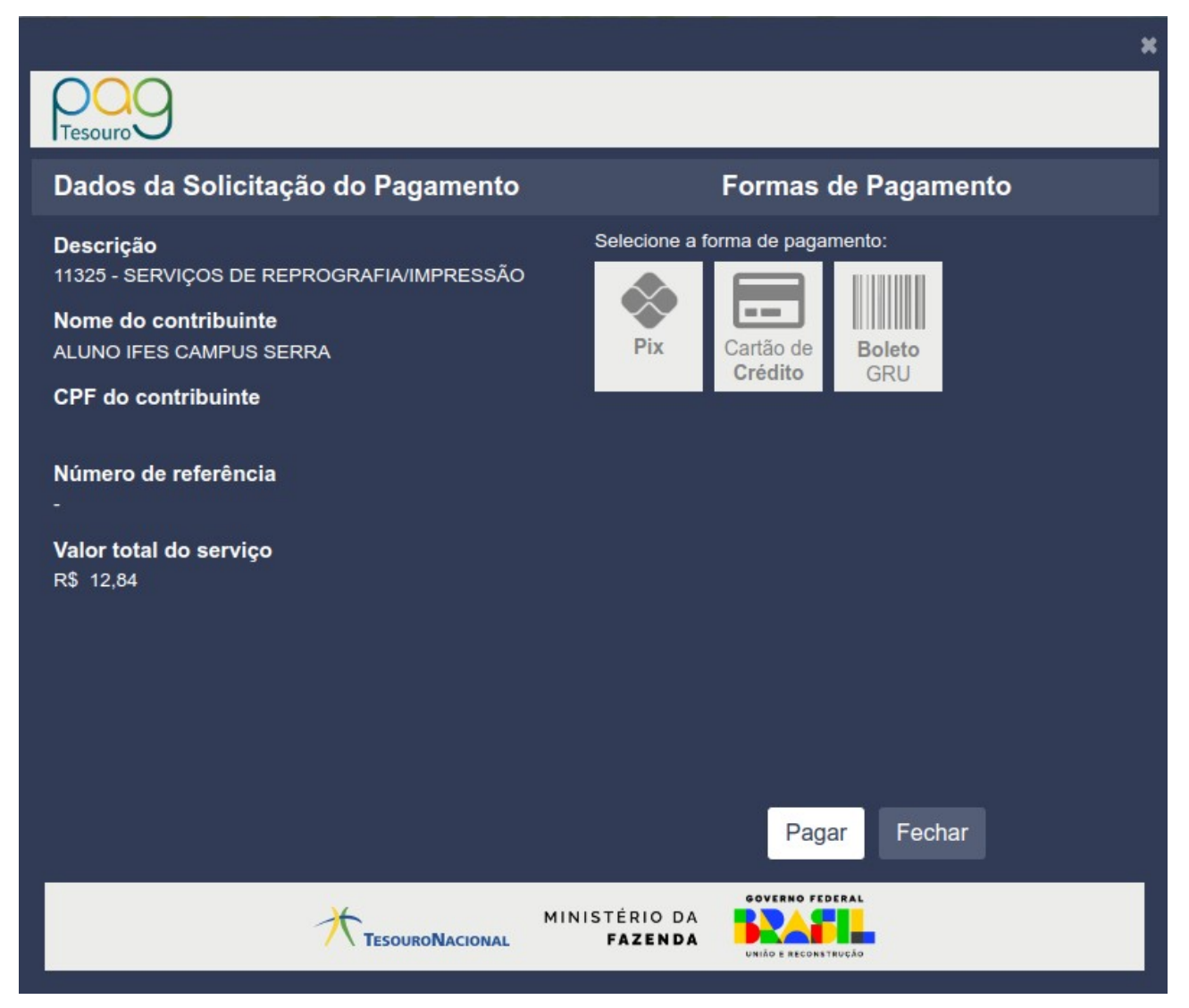

#### **3.1** Pix:

Selecione a forma de pagamento **Pix** e clique em Pagar.

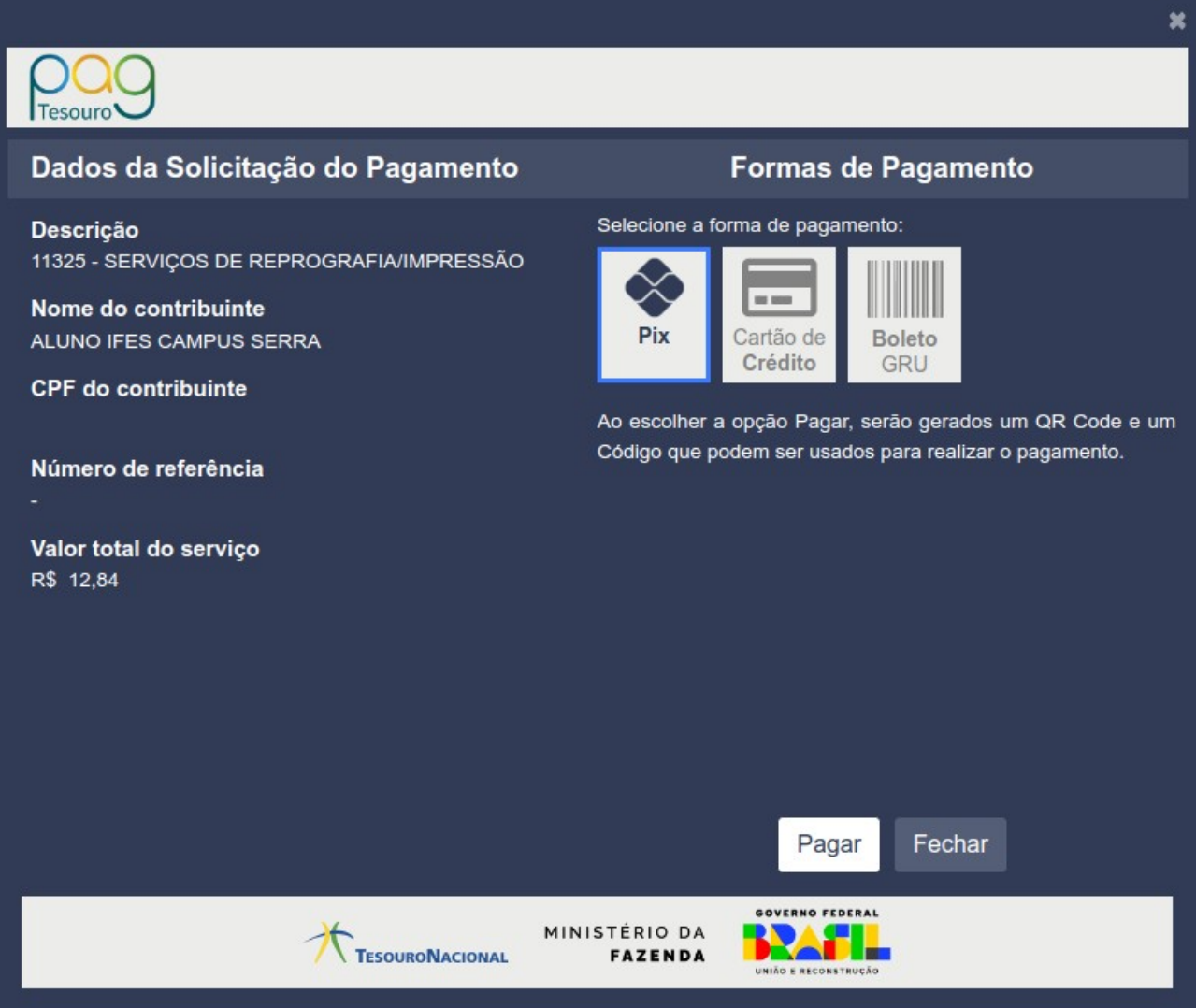

Copie o código ou utilize o QR Code para efetuar o pagamento. **Atenção a data de expiração.**

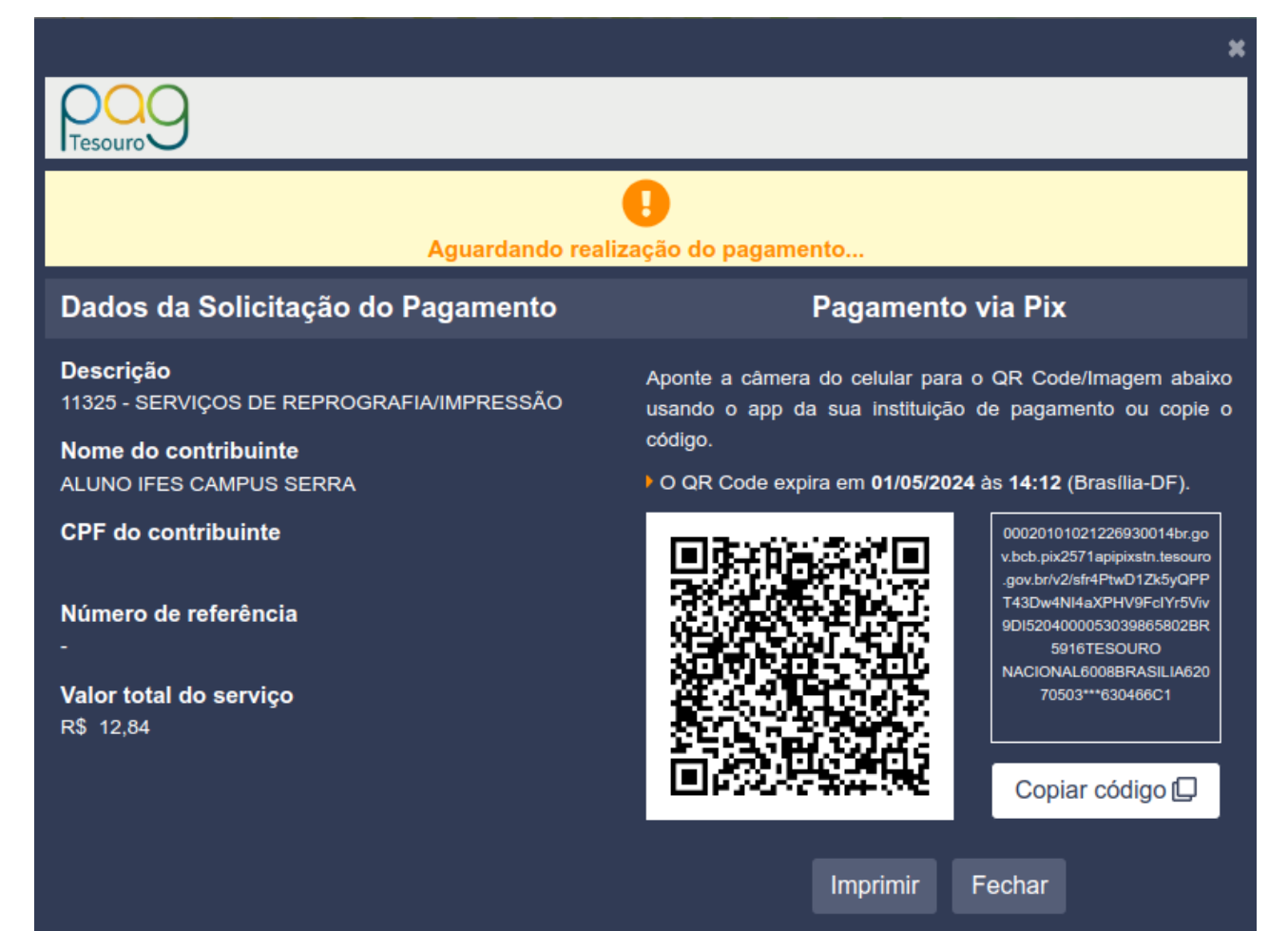

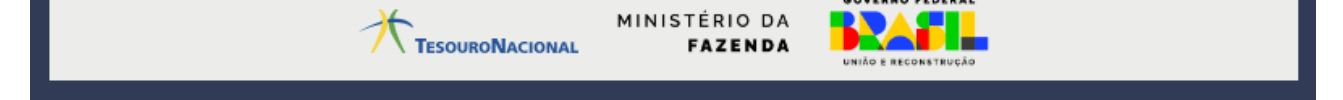

### **3.2** Cartão de Crédito:

Selecione a forma de pagamento **Cartão de Crédito**. Você poderá **utilizar o PicPay ou o Mercado Pago** para efetuar o pagamento nesta forma de pagamento.

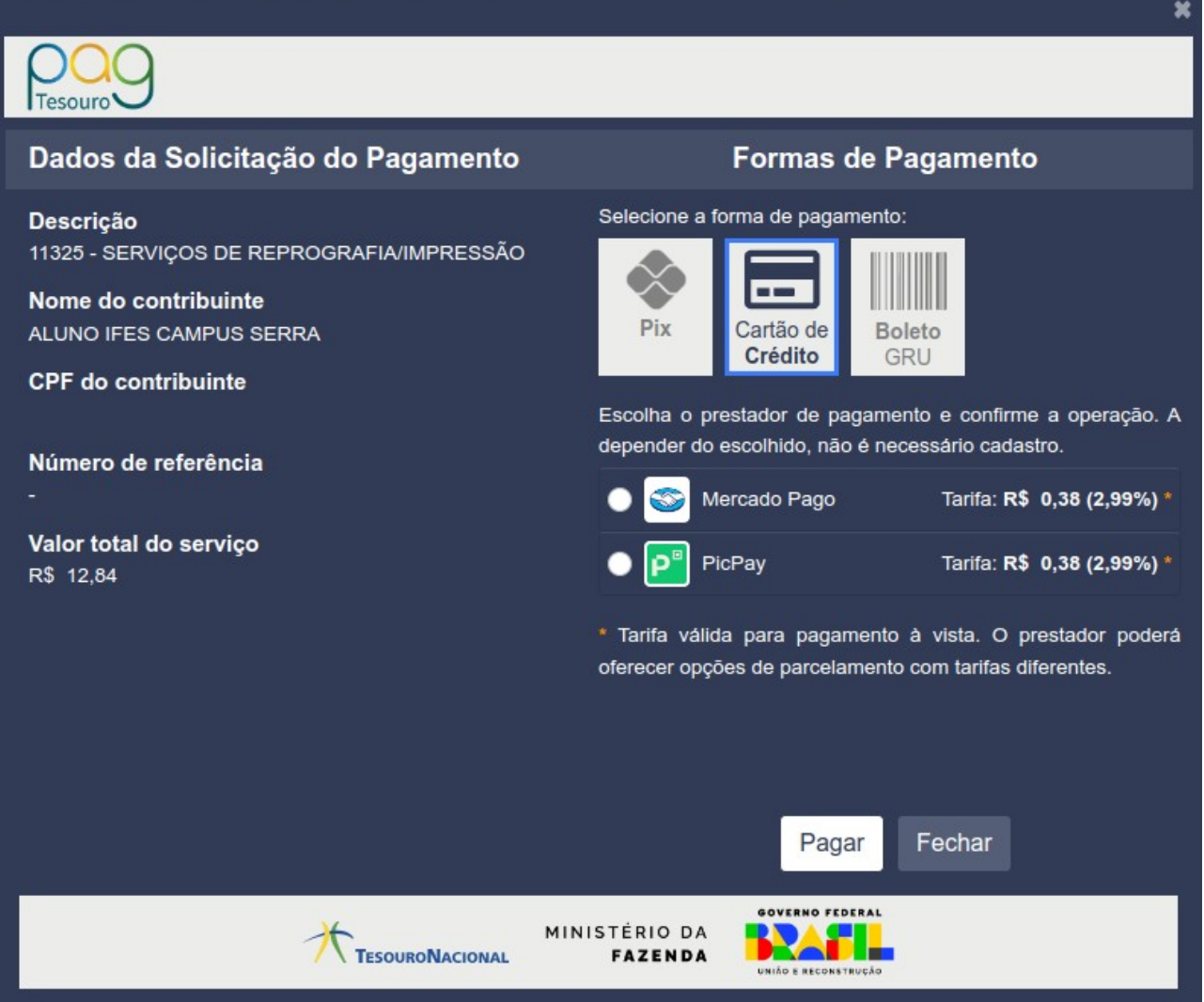

#### Selecione qual prestador deseja usar e clique em Pagar.

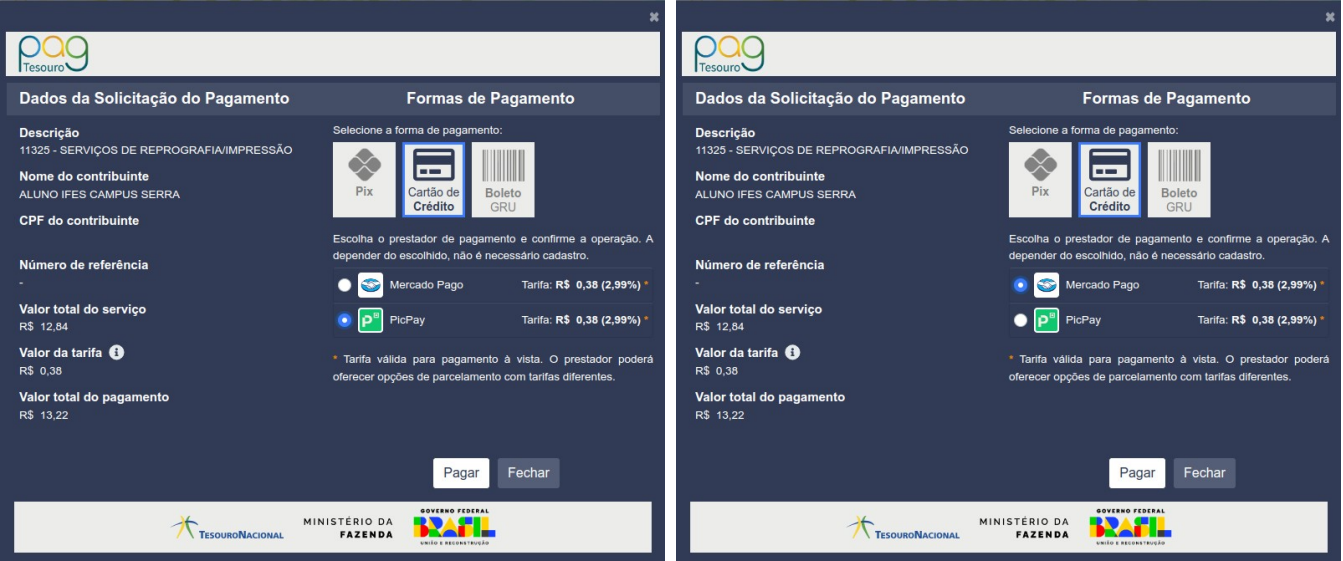

Você será encaminhado para a página/app do prestador escolhido, onde deverá concluir o pagamento. **Nestas formas de pagamento, uma tarifa é acrecida no valor total do pagamento.**

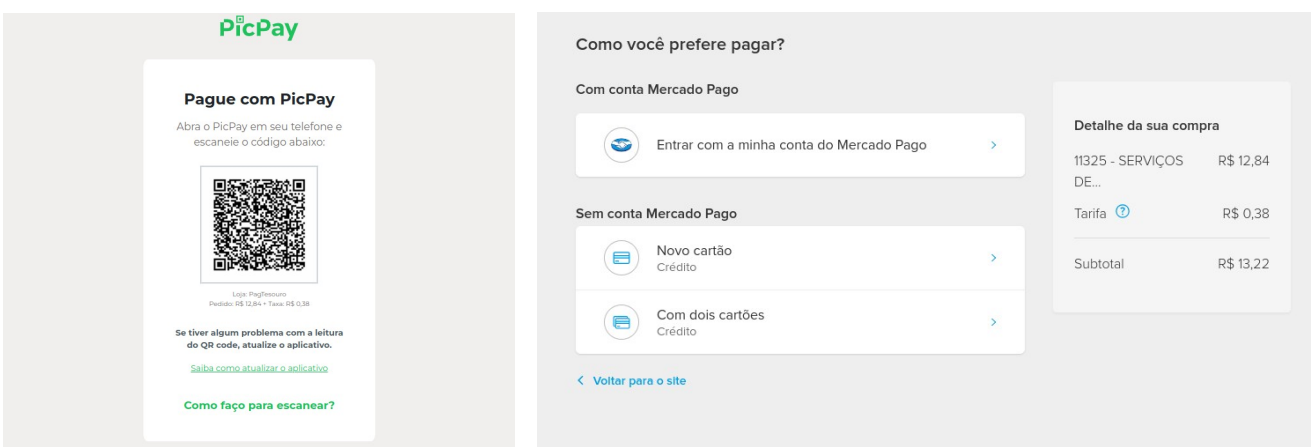

#### **3.3** Boleto GRU

Ao confirmar a operação, você será redirecionado(a) para outra aba, onde poderá visualizar ou fazer o download do boleto de GRU Simples para pagamento em algum dos canais disponibilizados pelo Banco do Brasil.

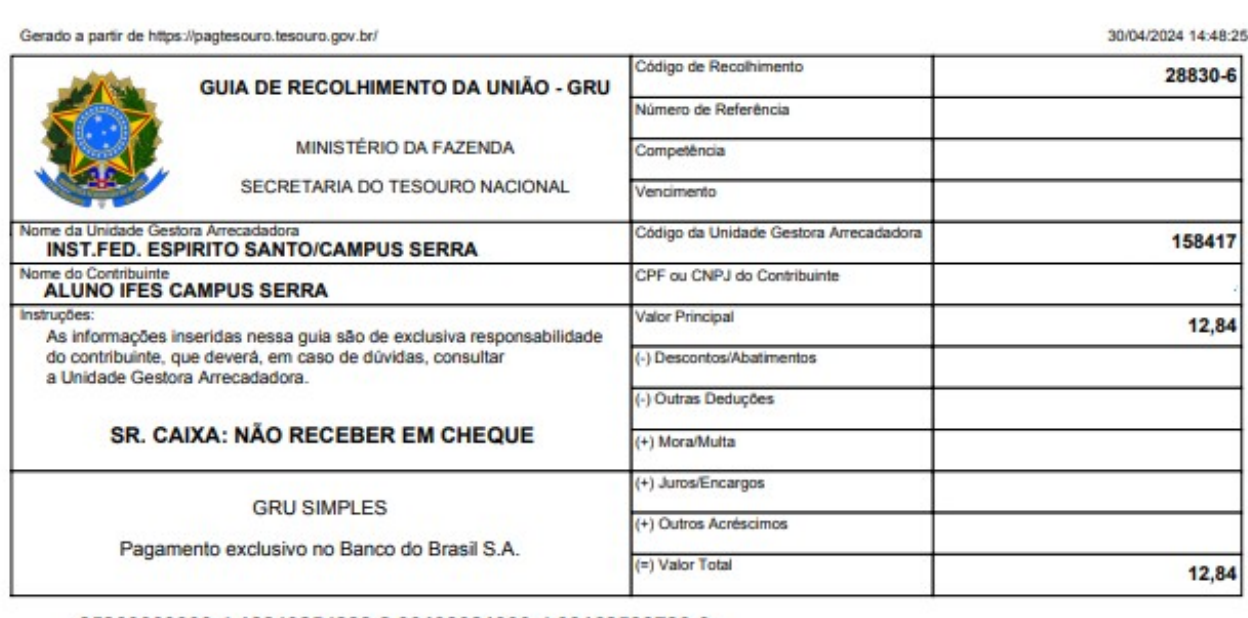

# 85860000000-4 12840254288-2 30108021000-4 03168533726-0 <u> HII SAN HII SAN HII SAN HII SAN HII SAN HII SAN HII SAN HII SAN HII SAN HII SAN HII SAN HII SAN HII SAN HII S</u>

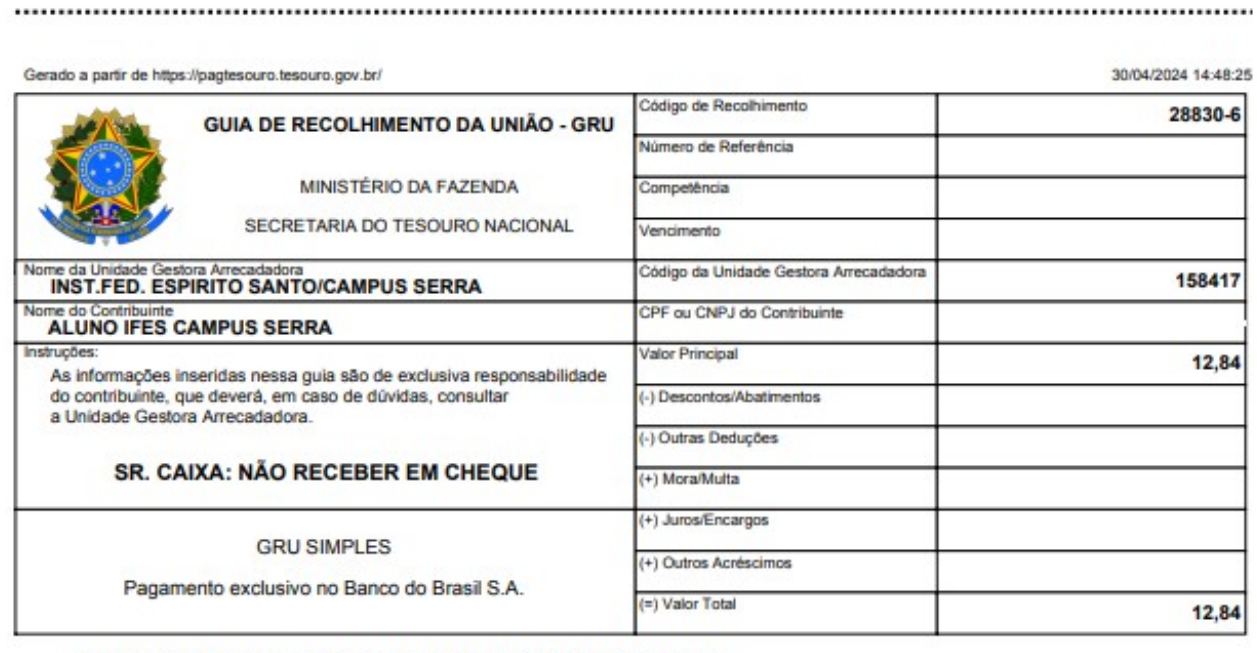

85860000000-4 12840254288-2 30108021000-4 03168533726-0

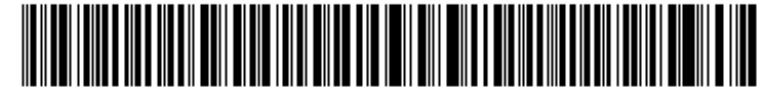

**ATENÇÃO! Se o pagamento for efetivado no Banco do Brasil, não poderá ser efetuado em caixa rápido e/ou por agendamento.**

OS COMPROVANTES DO PAGAMENTO DEVERÃO SER ANEXADOS EM UM TICKET DE ATENDIMENTO NO SISTEMA DE [HELPDESK](https://helpdesk.serra.ifes.edu.br/) DO CAMPUS SERRA PARA A CTI. SERÁ FEITO UMA CONFERÊNCIA DO PAGAMENTO DA GRU E POSTERIORMENTE A INSERÇÃO DO CRÉDITO NO SISTEMA DE COTAS DE IMPRESSÃO.